# **⾃動ダウンロード予定および履歴 RA1000 シリーズ**

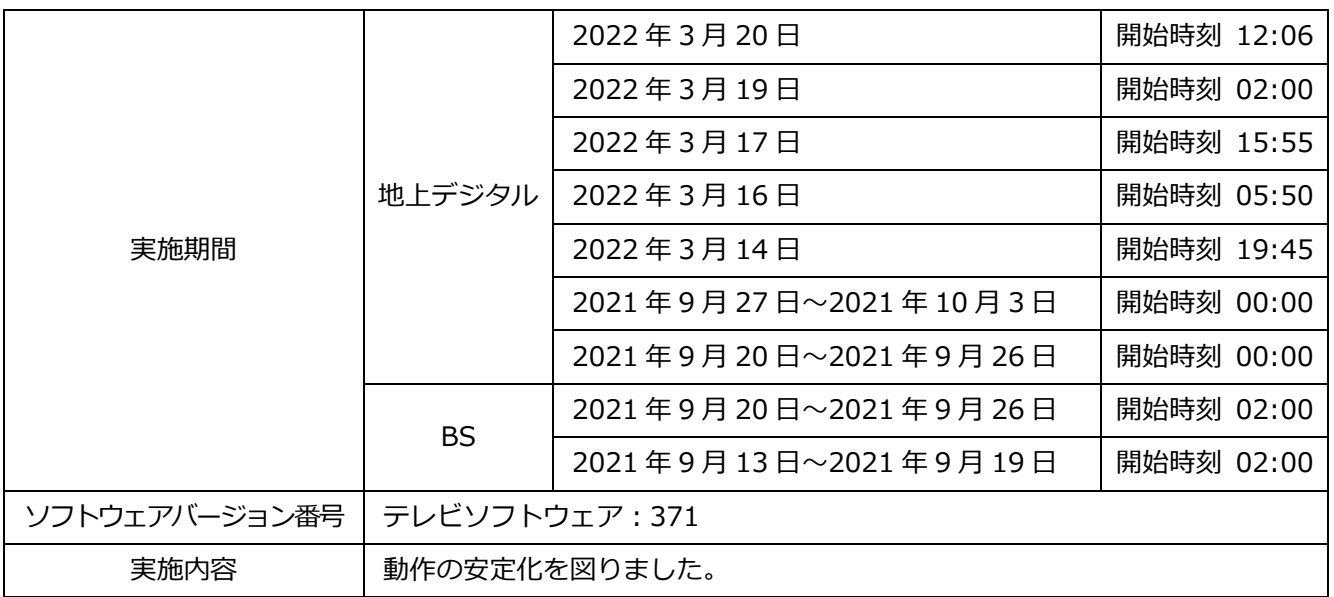

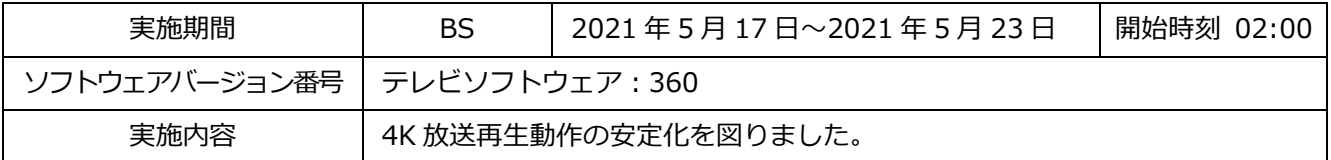

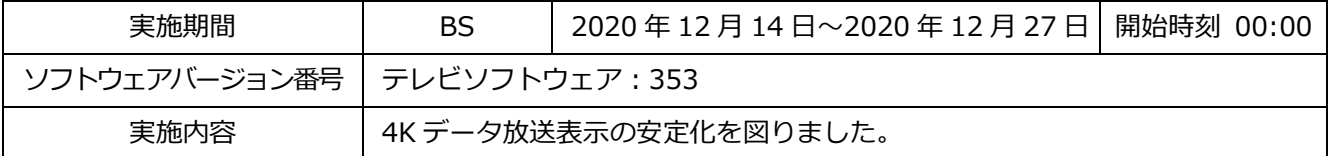

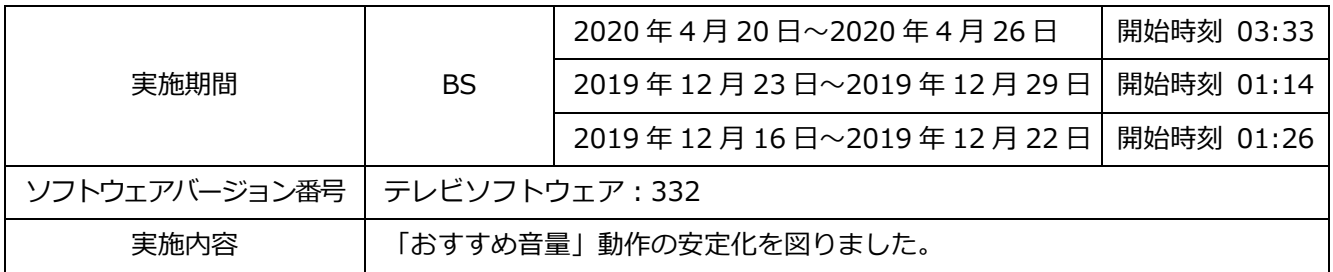

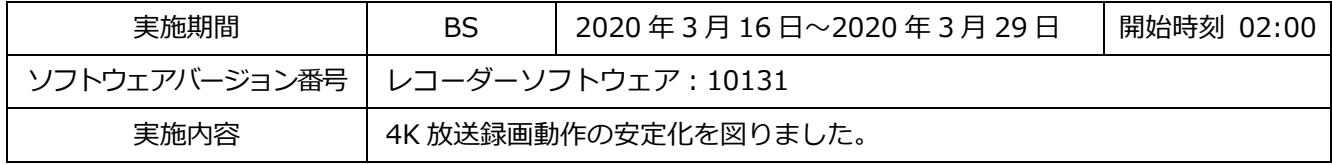

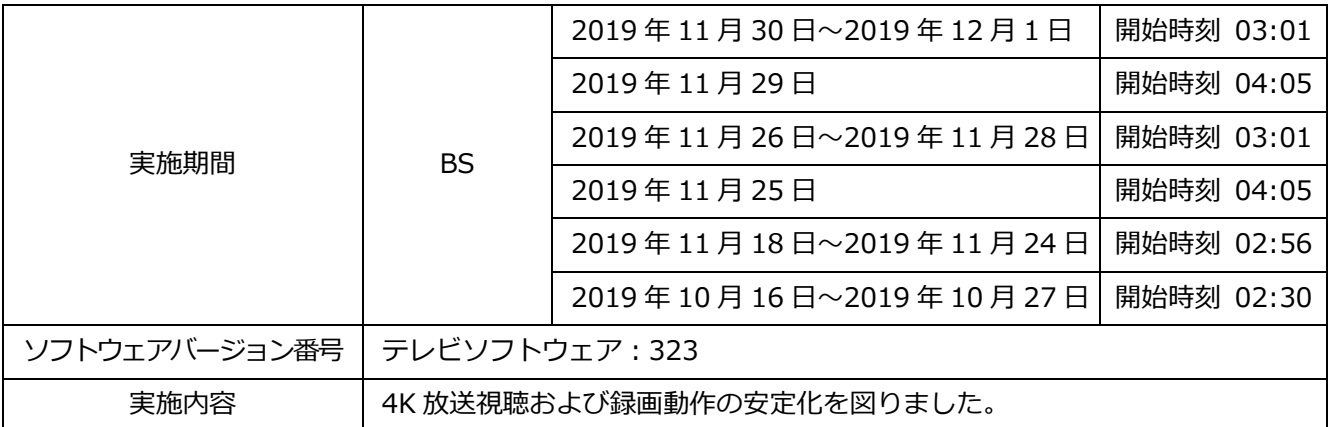

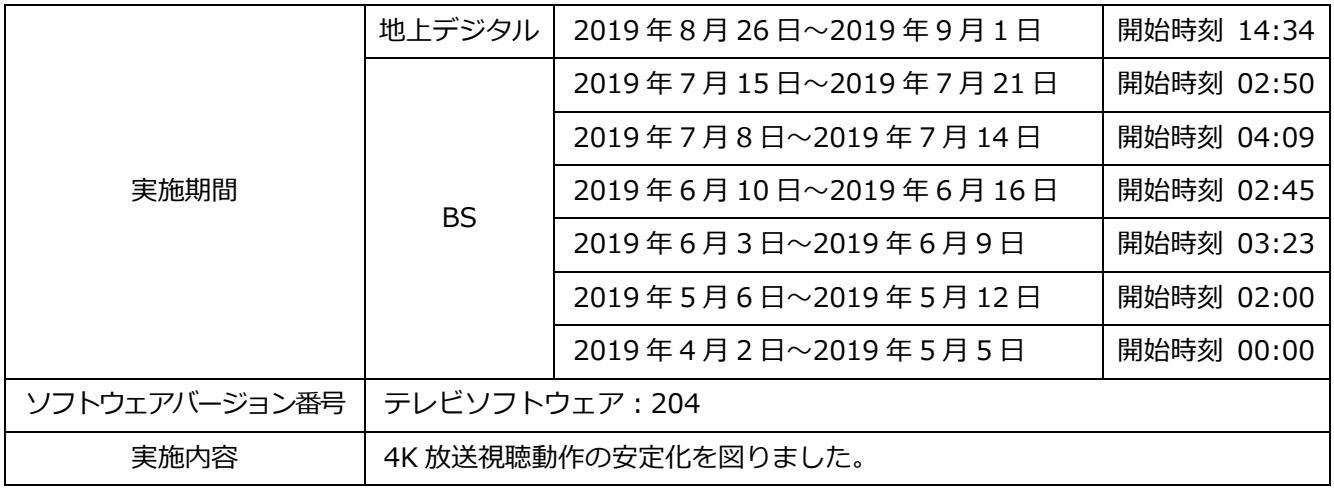

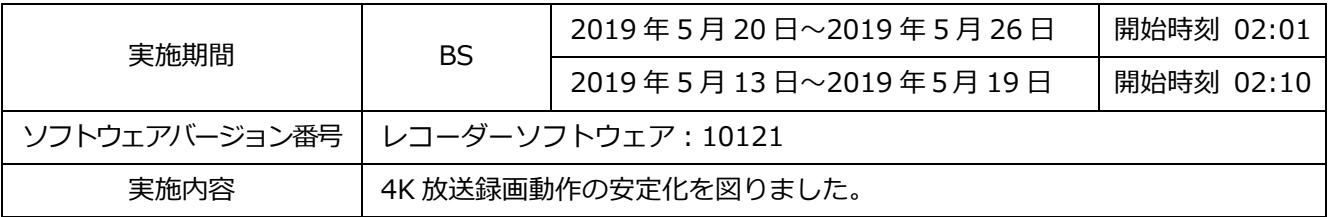

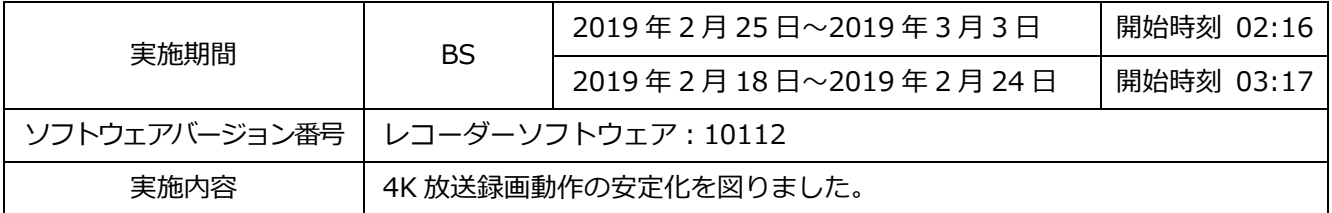

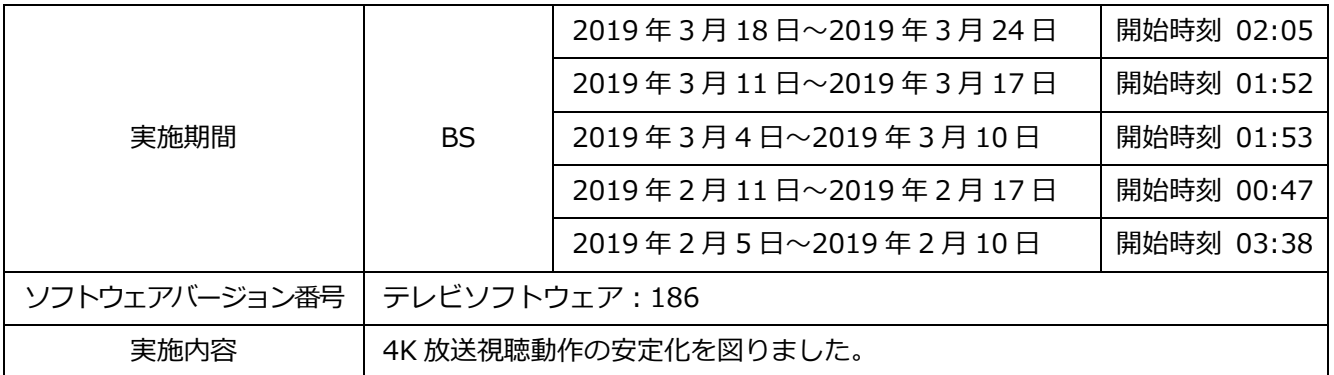

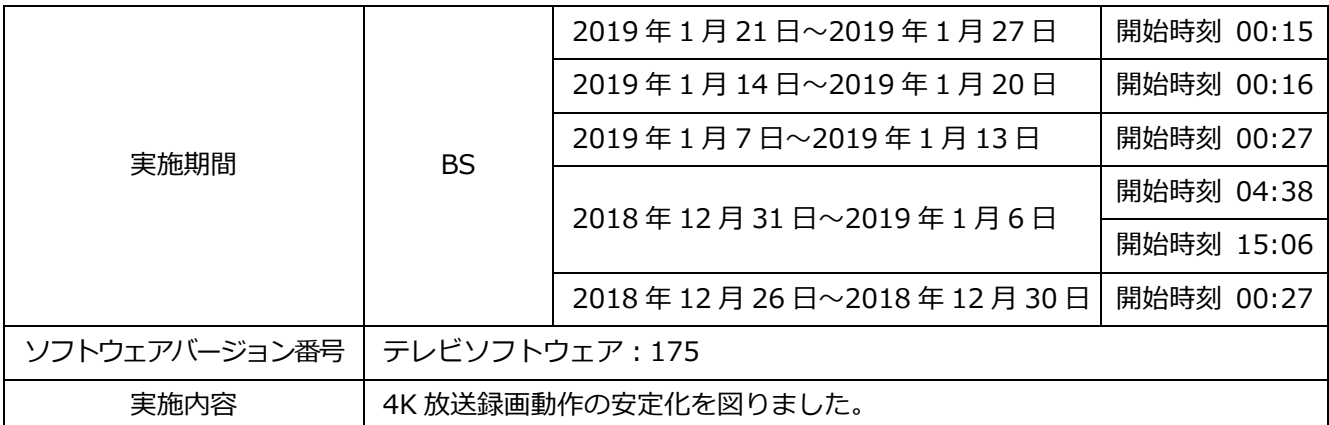

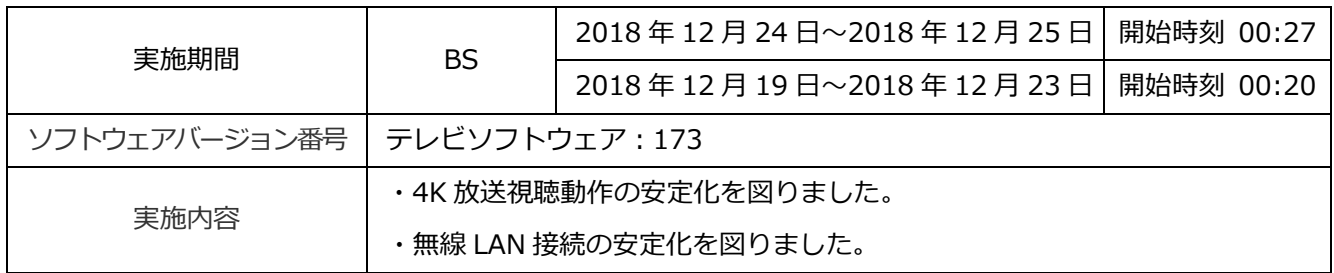

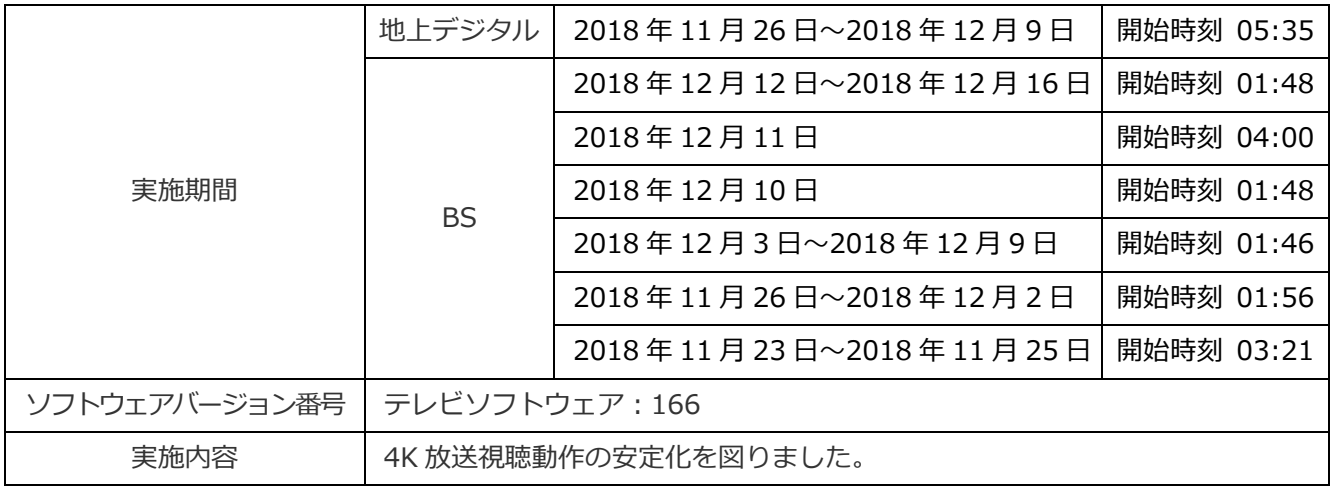

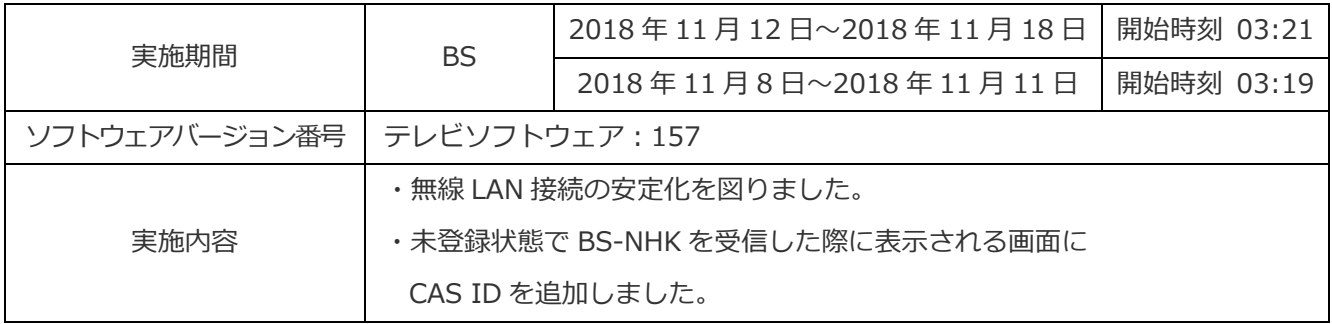

次ページ以降に自動ダウンロードの設定方法、ソフトウェアバージョンの確認方法を記載しております。

自動ダウンロードの設定方法

## 自動ダウンロード設定は工場出荷時に「入」に設定されていますので、 設定を変更していない場合はお客様による設定は不要です。

自動ダウンロードは、メニュー内の「自動ダウンロード」の設定を「入」にし、テレビの電源コー ドをコンセントに差したままリモコンで雷源を切っているとき(雷源のランプが赤:待機状態)に 自動で行われます。

ご注意 以下のような場合は、ダウンロードが行われません。 ・電源コードが抜かれている(電源のランプが消えている状態)。

- ・電源が「入」(電源のランプが緑)のとき
- ・録画、ダビング又は録画モード変換が実行されているとき。
- ・アンテナの受信レベルが20以下のとき[NHK 総合・NHK BS1]。 アンテナの受信レベルは、メニュー内の「お知らせ」から確認できます。

### ■自動ダウンロード設定の確認方法

- (1) 地上デジタル放送又はBSデジタル放送を受信中(映像が出ている状態)に、
- リモコンの「メニュー」を押します。※録画・ダビングを実行していないときに確認してください。 (2) ▼▲で「設定」を選び「決定」を押します。
- (3) ▼▲で「初期設定」を選び「決定」を押します。

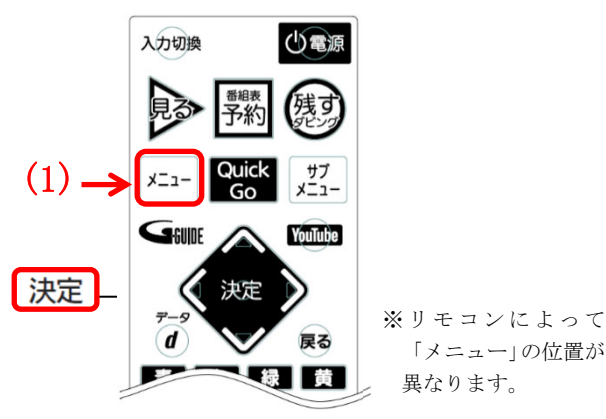

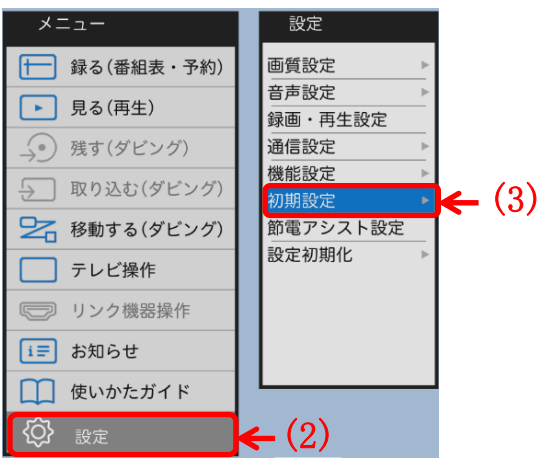

※製品によって表示項目が異なります。

(4) ▼▲で「自動ダウンロード」を選び、設定が「入」になっていることを確認してください。 (5) 「切」になっている場合は、「入」を選んで「決定」を押してください。

「メニュー」の位置が

異なります。

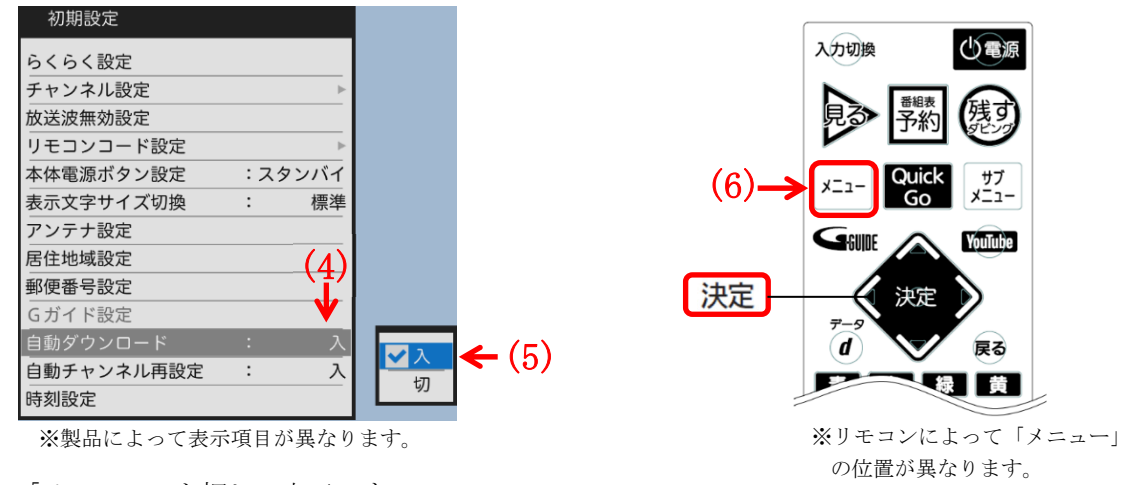

(6) 「メニュー」を押して完了です。

・自動ダウンロードを行うために、地上デジタル放送やBSデジタル放送を10分以上視聴してください。 ・テレビをご使用にならないときは、リモコンで電源をお切りください(電源のランプが赤:待機状態)。 「自動ダウンロード予定および履歴」に記載された日時にソフトウエアが自動的に更新されます。 ・開始時刻の15分以上前にリモコンで電源を切り、開始時刻から1時間以上お待ちください。

### ソフトウェアバージョン番号の確認方法

## ご使用のテレビのソフトウェアバージョン番号は、『困ったときは』画面 の「バージョン欄」で確認できます。

### ■『困ったときは』画面の確認方法

 $\mathbf{I}$ 

Ξ

- (1) 地上デジタル放送又はBSデジタル放送を受信中(映像が出ている状態)に、
- リモコンの「メニュー」を押します。※録画・ダビングを実行していないときに確認してください。
- (2) ▼▲で「お知らせ」を選び「決定」を押します。
- (3) ▼▲で「困ったときは」を選び「決定」を押すと、『困ったときは』画面が表示されます。

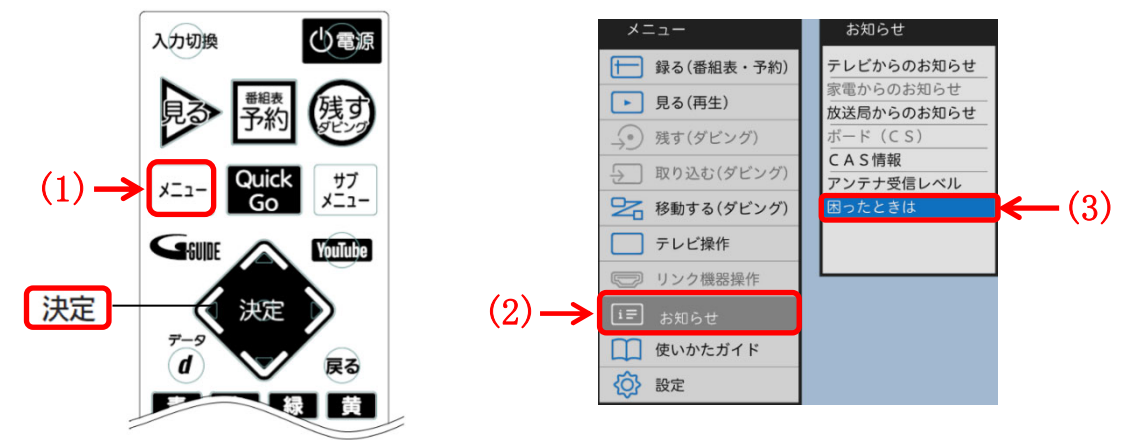

※リモコンによって「メニュー」の 位置が異なります。

※製品によって表示項目が異なります。

(4) 『困ったときは』画面の下部に表示されているバージョン欄で、 テレビソフトウェアとレコーダーソフトウェアのバージョン番号を確認できます。

『困ったときは』画面

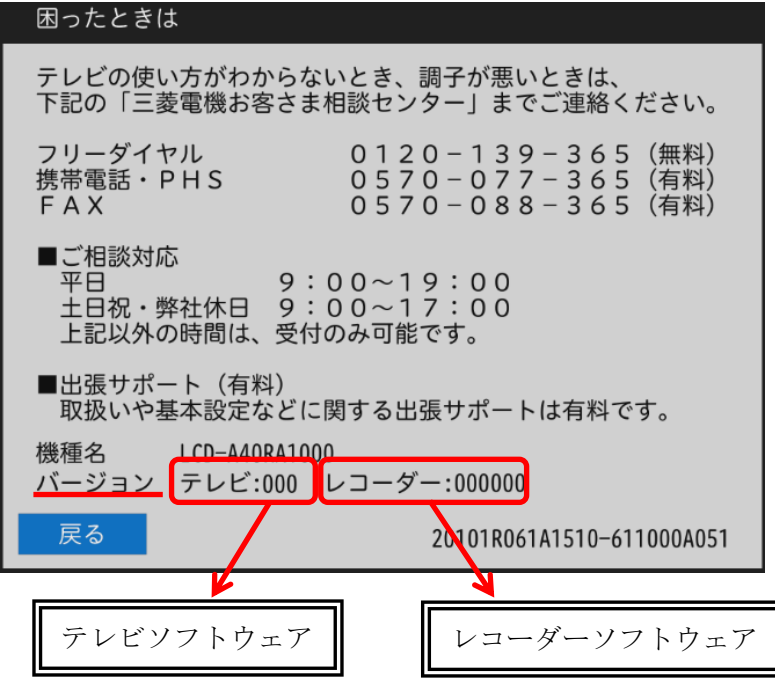

(5) 「自動ダウンロード予定および履歴」に記載されたソフトウェアバージョン番号と同じ番号又は 大きい番号であれば、バージョンアップは正常に完了しています。